<span id="page-0-0"></span>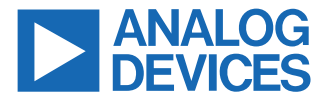

#### **Evaluating the AD74413R-DIOZ Quad-Channel Software Configurable Input and Output**

#### **FEATURES**

- ► Quad-channel, software configurable input and output functionality for the AD74413R and the MAX14906
- ► Single, 24 V external supply
- ► On-board [MAX14483,](http://www.analog.com/MAX14483) 6-channel, low power, 3.75 kV RMS SPI digital isolator
- ► On-board [MAX17552,](http://www.analog.com/max17552) 60 V, 100 mA, ultrasmall, high-efficiency, synchronous step-down DC-to-DC converter
- ► Windows GUI for control

#### **EVALUATION BOARD KIT CONTENTS**

► EVAL-AD74413R-DIOZ evaluation board

#### **EQUIPMENT NEEDED**

- ► [USB2PMB2](http://www.analog.com/USB2PMB2) adapter board
- ► Benchtop power supply and connector cables
- ► PC running Windows 10 or later

#### **DOCUMENTS NEEDED**

- ► [AD74413R](http://www.analog.com/AD74413R) data sheet
- ► [MAX14906](http://www.analog.com/MAX14906) data sheet

#### **EVALUATION BOARD PHOTOGRAPH**

#### **SOFTWARE NEEDED**

- ► [AD74413R-DIOZ](http://www.analog.com/AD74413R) demo GUI
- ► .NET Framework 4.8 runtime
- ► FTDI D2XX direct drivers

#### **GENERAL DESCRIPTION**

The EVAL-AD74413R-DIOZ (see Figure 1) is an evaluation board used to demonstrate and evaluate the full software configurable input and output (SWIO) features that the AD74413R and the MAX14906 provide when working together. The board has functionality for digital input, digital output, analog input, and analog output.

The EVAL-AD74413R-DIOZ is controlled with a USB2PMB2 adapter board. The USB2PMB2 board controls the EVAL-AD74413R-DI-OZ board via the USB port of a PC using the AD74413R-DIOZ demo software.

The EVAL-AD74413R-DIOZ requires an analog power (AVDD) operating supply of 14 V to 28.8 V. The USB2PMB2 board is supplied from the PC.

See the AD74413R data sheet for more information about the AD74413R, and see the MAX14906 data sheet for more information about the MAX14906. Users must consult both data sheets in conjunction with this user guide when using the EVAL-AD74413R-DIOZ.

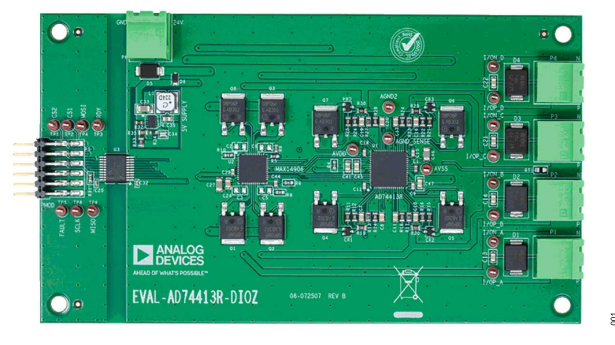

*Figure 1. EVAL-AD74413R-DIOZ Evaluation Board*

# **TABLE OF CONTENTS**

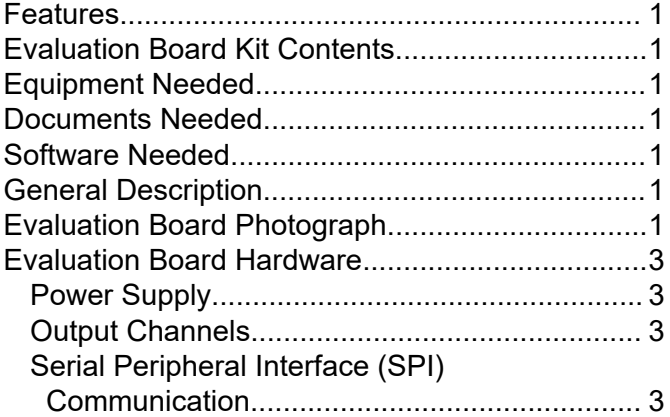

## **REVISION HISTORY**

**7/2023—Revision 0: Initial Version**

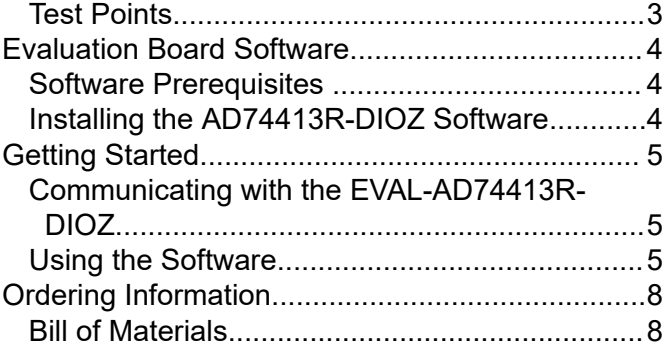

## <span id="page-2-0"></span>**EVALUATION BOARD HARDWARE**

#### **POWER SUPPLY**

The EVAL-AD74413R-DIOZ comes with a single power supply connector (P6) that directly powers the AVDD pin of the [AD74413R](http://www.analog.com/AD74413R) and the VDD and VDDx pins of the [MAX14906](http://www.analog.com/max14906).

The EVAL-AD74413R-DIOZ supply powers an on-board DC-to-DC converter [\(MAX17552](http://www.analog.com/max17552), (U4)) that generates a 5 V supply. This 5 V supplies the DVCC and IOVDD pins of the AD74413R as well as the VL and the V5V pins of the MAX14906.

Figure 2 shows a simplified drawing of the power connections on the EVAL-AD74413R-DIOZ.

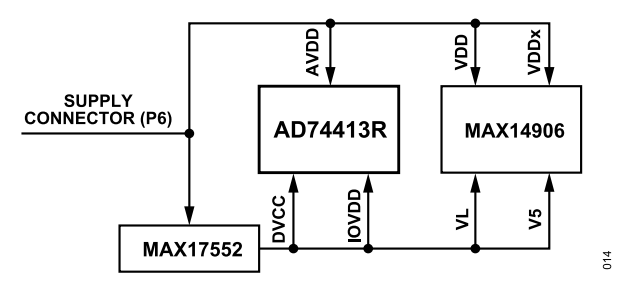

*Figure 2. EVAL-AD74413R-DIOZ Simplified Power Diagram*

#### **OUTPUT CHANNELS**

The AD74413R and the MAX14906 have four channels each (see the AD74413R and MAX14906 data sheets for more information).

Each of the channels in the AD74413R is connected to the respective channel of the MAX14906. For example, Channel A of the AD74413R is connected to Channel 1 of the MAX14906 and so on.

There are four terminal connectors on the EVAL-AD74413R-DIOZ, P1, P2, P3, and P4, that connect the desired loads to the four output channels.

#### **SERIAL PERIPHERAL INTERFACE (SPI) COMMUNICATION**

The [USB2PMB2](http://www.analog.com/USB2PMB2) handles the communication to the EVAL-AD74413R-DIOZ board via the PC. The USB2PMB2 board also transmits an OR combination of the ALERT signal of the AD74413R and the FAULT signal of the MAX14906 to the PC so the graphical user interface (GUI) can monitor any of the interrupts and diagnostics that the AD74413R and the MAX14906 provide.

# **TEST POINTS**

The EVAL-AD74413R-DIOZ has test points for the SPI signals, the alert signal, to measure the AVDD, AVSS, and AGND rails, and to provide debug access to the 4-channel screw terminals.

## <span id="page-3-0"></span>**EVALUATION BOARD SOFTWARE**

#### **SOFTWARE PREREQUISITES**

Before connecting the [USB2PMB2](http://www.analog.com/USB2PMB2) board to the PC, the following two prerequisites must be met for correct evaluation kit behavior.

#### **FTDI D2XX Direct Drivers**

The USB2PMB2 board depends on the FTDI D2XX direct drivers to communicate correctly with Windows®. Before connecting the USB2PMB2 board to the PC or installing the AD74413R\_DIOZ software, install the FTDI D2XX direct drivers.

These drivers can be downloaded from the FTDI website.

#### **.NET Framework 4.8 Runtime**

The AD74413R-DIOZ software GUI uses several .NET library components. Before installing the AD74413R-DIOZ software, confirm that your system has the .NET Framework 4.8 runtime installed. The .NET Framework 4.8 runtime can be downloaded directly from the Microsoft website.

The .NET Framework 4.8 developer pack is not required to run the AD74413R-DIOZ software.

#### **INSTALLING THE AD74413R-DIOZ SOFTWARE**

Download the evaluation software from the EVAL-AD74413R-DIOZ web page. Run the **AD74413R\_DIOZ\_setup.exe** file. Once the installation is complete, restart the PC before opening the software.

# <span id="page-4-0"></span>**GETTING STARTED**

After all prerequisites are met and the AD74413R-DIOZ software is installed, the EVAL-AD74413R-DIOZ needs to be connected to both the PC and to the power supply by completing the following:

- **1.** Connect the EVAL-AD74413R-DIOZ board to the [USB2PMB2](http://www.analog.com/USB2PMB2) board via the PMOD connector (P5).
- **2.** Using a USB cable, connect the USB2PMB2 board to the PC.
- **3.** Connect a 24 V power supply to the 24 V power supply connector (P6).

## **COMMUNICATING WITH THE EVAL-AD74413R-DIOZ**

Once the EVAL-AD74413R-DIOZ board has been connected to the PC and to a 24 V power supply, open the AD74413R-DIOZ software. The software checks automatically that the USB2PMB2 board is connected correctly and communicating with the software. If a USB2PMB2 board is not detected by the software, a splash screen shows a warning message (see Figure 3).

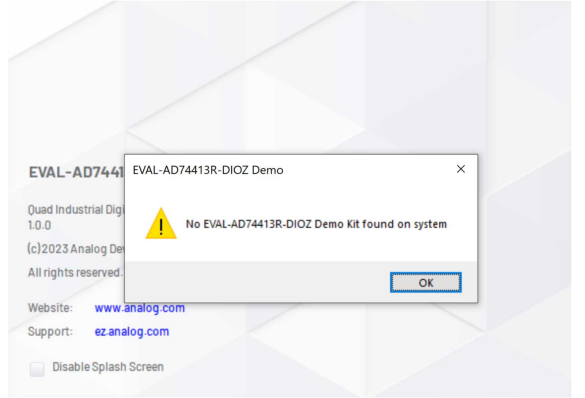

*Figure 3. USB2PMB2 Board Not Detected*

If communication to the USB2PMB2 board is lost while using the EVAL-AD74413R-DIOZ board and the AD74413R-DIOZ software, the message in the status bar at the bottom of the application window changes from **Connected** to **Kit Not Found** and **Not Connected**. Communication to the USB2PMB2 board is restored by selecting **Search for USB Device** from the **Device** menu. This action reestablishes the USB communication between the PC and the USB2PMB2 board, and the four channels of the EVAL-AD74413R-DIOZ board are reset to a high impedance state.

If communication with the EVAL-AD74413R-DIOZ is lost because of an incorrect supply, the **Board not ready** indicator in the GUI turns red. After the supply returns to a correct value, the **Board not ready** indicator turns gray, and the GUI configures the four channels of the EVAL-AD74413R-DIOZ as high impedance.

#### **Loss of Communication Between EVAL-AD74413R-DIOZ and USB2PMB2**

The AD74413R-DIOZ software detects when the board is not ready due to the loss of communication between the PC and

the USB2PMB2 board or due to an incorrect voltage supply to the EVAL-AD74413R-DIOZ only. It does not detect if the EVAL-AD74413R-DIOZ is disconnected from the USB2PMB2 board.

If the EVAL-AD74413R-DIOZ board is disconnected from the USB2PMB2 board and the user wants to connect a new EVAL-AD74413R-DIOZ board, click **Reset SWIO** in the **Device** menu (see Figure 4). This resets the GUI and configures the EVAL-AD74413R-DIOZ to a known high impedance state.

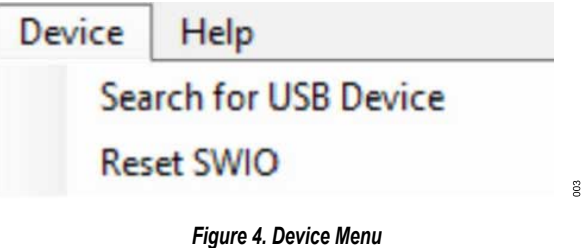

**USING THE SOFTWARE**

## **Configuration Tab**

The AD74413R\_DIOZ software opens to the **Configuration** tab (see Figure 5).

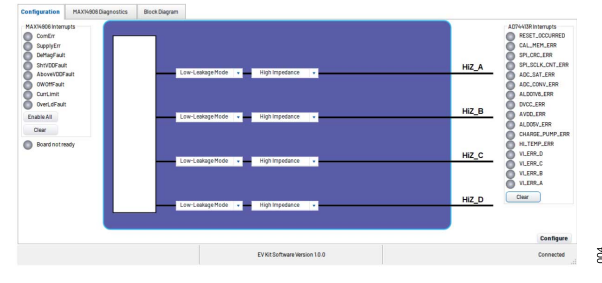

*Figure 5. Configuration Tab*

The **Configuration** tab contains the following elements:

- ► Top level overview of the EVAL-AD74413R-DIOZ configuration
- ► [MAX14906](http://www.analog.com/max14906) interrupts
- ► [AD74413R](http://www.analog.com/AD74413R) interrupts
- ► **Board not ready** indicator
- ► **Configure** button

 $\widetilde{\Xi}$ 

#### **Top Level Overview**

This section of the configuration tab shows the four different channels of the EVAL-AD74413R-DIOZ and what configuration will be applied to the board when the **Configure** button is clicked.

Select the desired mode (high impedance low-leakage mode, digital input, digital output, analog input, or analog output) from the dropdown menu in the first column for the respective board channel (see [Figure 6\)](#page-5-0).

# <span id="page-5-0"></span>**GETTING STARTED**

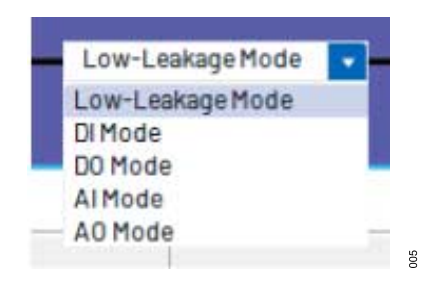

*Figure 6. Modes of Operation*

## **Digital Input Mode**

When a channel is configured as a digital input, a second dropdown menu and a text box appear (see Figure 7).

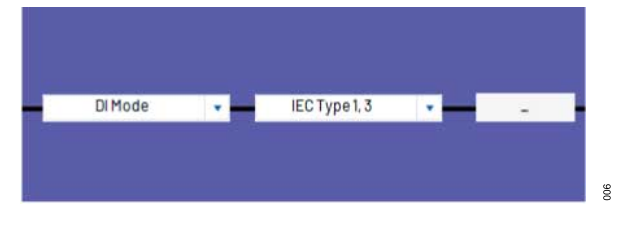

*Figure 7. Configuration as Digital Input*

The second dropdown menu allows for the channel to be configured as either **IEC Type 1, 3** or as **IEC Type 2**. After the **Configure** button is clicked, the text box on the right displays **High** or **Low** depending on the board signal input.

# **Digital Output Mode**

When a channel is configured as a digital output, three dropdown menus appear on the right of the **DO Mode** dropdown menu (Figure 8).

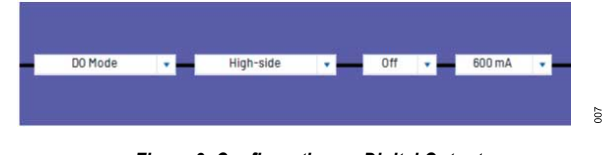

*Figure 8. Configuration as Digital Output*

The second dropdown menu allows the channel to be configured as:

- ► **High-side**
- ► **High-side 2x Inrush** current
- ► **Active Clamp Push-Pull**
- ► **Simple Push-Pull**

The third dropdown menu allows configuration of the output of the channel as on or off when working in high-side mode of operation or high or low when working in push-pull mode.

The fourth dropdown menu sets the output current limit.

# **Analog Input Mode**

When a channel is configured as an analog input, another dropdown menu and a text box appear (see Figure 9).

| AlMode | ۰ | Voltage Input |  |  |
|--------|---|---------------|--|--|
|--------|---|---------------|--|--|

*Figure 9. Configuration as Analog Input*

The second dropdown menu allows the user to select one of the following analog input modes:

- ► **Voltage Input**
- ► **Current Input—Externally** powered
- ► **Current Input—Loop** powered

After the **Configure** button is clicked, the value corresponding to the signal input into the board appears in the text box.

# **Analog Output Mode**

When a channel is configured as an analog output, an additional dropdown menu and a numeric box appear (Figure 10).

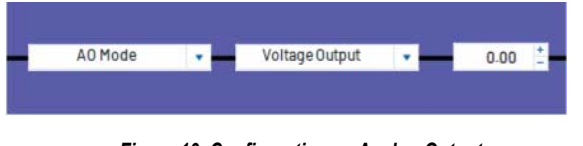

*Figure 10. Configuration as Analog Output*

The second dropdown allows users to select between **Voltage Output** mode and **Current Output** mode.

The numeric box is used to select the desired current or voltage output value for the channel.

#### **MAX14906 Interrupts**

The EVAL-AD74413R-DIOZ has all of the interrupt sources from the [MAX14906](http://www.analog.com/max14906) unmasked. If any of the MAX14906 interrupts are signaled, the corresponding interrupt flag in the AD74413R-DIOZ GUI turns red ([Figure 11\)](#page-6-0).

For more information about the particular interrupt source, please consult the MAX14906 data sheet.

The **Clear** button clears all of the interrupts signaled in the MAX14906 (if the fault conditions that generated the interrrupts are resolved).

# <span id="page-6-0"></span>**GETTING STARTED**

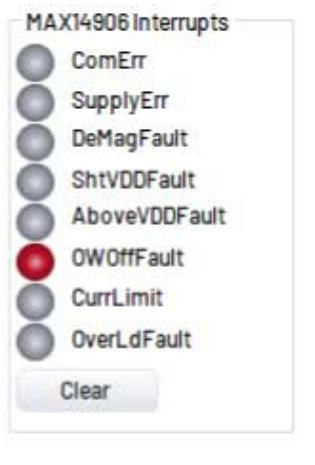

*Figure 11. MAX14906 Interrupts*

 $\frac{1}{2}$ 

## **AD74413R Interrupts**

All of the interrupt sources of the [AD74413R](http://www.analog.com/AD74413R) are unmasked in the EVAL-AD74413R-DIOZ board. When an interrupt is signaled, the corresponding flag in the AD74413R-DIOZ GUI turns red (see Figure 12).

For more information about the different interrupts, please consult the AD74413R data sheet.

The **Clear** button clears all of the interrupts signaled in the AD74413R (if the fault conditions that generated the interrupts are resolved).

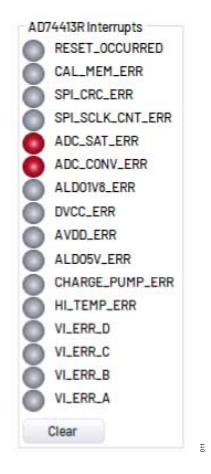

*Figure 12. AD74413R Interrupts*

#### **Board Not Ready Indicator**

When the supply to the EVAL-AD74413R-DIOZ is not correct, the **Board not ready** indicator is flagged in red. Once the supply returns to the correct level, the indicator turns back to gray, and all of the channels are reset to a high impedance status.

# **Configure Button**

Click the **Configure** button for the AD74413R-DIOZ GUI to configure the EVAL-AD74413R-DIOZ board channels as chosen in the **Configuration** tab.

The EVAL-AD74413R-DIOZ board is only configured by clicking the **Configure** button and not by making selections from the dropdown menus.

## **MAX14906 Diagnostics Tab**

Several of the [MAX14906](http://www.analog.com/max14906) interrupts have different sources that can trigger them. When a MAX14906 interrupt is flagged in the **Configuration** tab, the **MAX14906 Diagnostics** tab provides further details about which of the different sources in the MAX14906 triggered the interrupt.

| Configuration                                                                         | <b>MAX14906 Diagnostics</b> | <b>Block Diagram</b>                                                        |                                                                     |                                                                                          |                                                                          |
|---------------------------------------------------------------------------------------|-----------------------------|-----------------------------------------------------------------------------|---------------------------------------------------------------------|------------------------------------------------------------------------------------------|--------------------------------------------------------------------------|
| <b>Global Errors</b><br>VINT_UV<br>c<br>V5_UVLO<br>c<br>VDO_Low<br>c<br>VDD_Warn<br>c |                             | <b>Thermal Overload</b><br>Channel A<br>Channel B<br>Channel C<br>Channel D | Current Limit<br>Channel A<br>Channel B<br>Channel C<br>Channel D   | Open Wire<br>Channel A<br>Channel B<br>Channel C<br>٠<br>- 6<br>Channel D                | Above VDD Protection<br>Channel A<br>Channel B<br>Channel C<br>Channel D |
| VDD_UVLO<br>c<br><b>ThrmShutd</b><br>c<br>LossGND<br>c<br>WDogErr<br>c                | Short to VDD<br>e<br>Ω      | Channel A<br>Channel B<br>Channel C<br>Channel D                            | VDD Overvoltage<br>Channel A<br>Channel B<br>Channel C<br>Channel D | Safe Demag Fault<br>₫<br>Channel A<br>C<br>Channel B<br>₫<br>Channel C<br>₫<br>Channel D |                                                                          |

*Figure 13. MAX14906 Diagnostics Screen*

When the interrupts are cleared by clicking the **Clear** button in the **Configuration** tab, the **MAX14906 Diagnostics** tab is updated automatically.

For more information about the different interrupt sources, please consult the MAX14906 data sheet.

# **Block Diagram Tab**

The **Block Diagram** tab detects what configuration is selected for the respective channel in the **Configuration** tab and displays a simplified block diagram of the system that shows how the devices on the board work in the selected configuration.

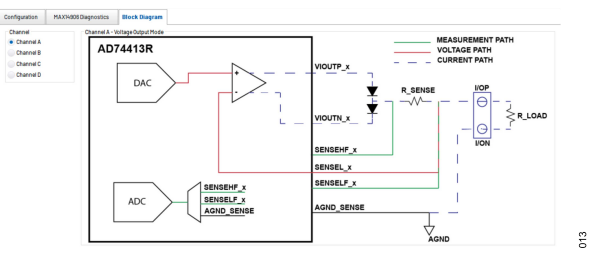

*Figure 14. Block Diagram Tab*

 $2^{12}$ 

# <span id="page-7-0"></span>**ORDERING INFORMATION**

# **BILL OF MATERIALS**

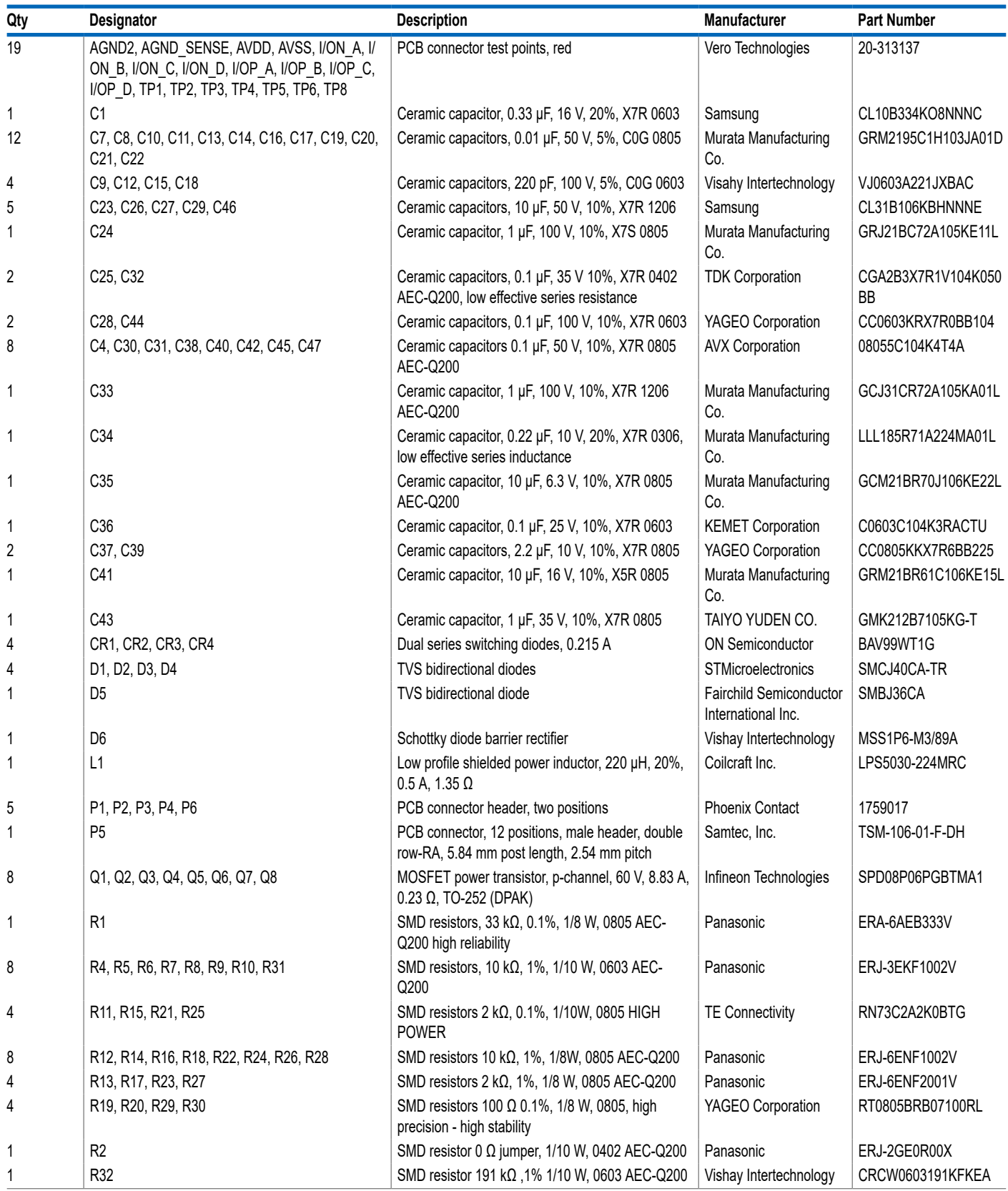

#### **ORDERING INFORMATION**

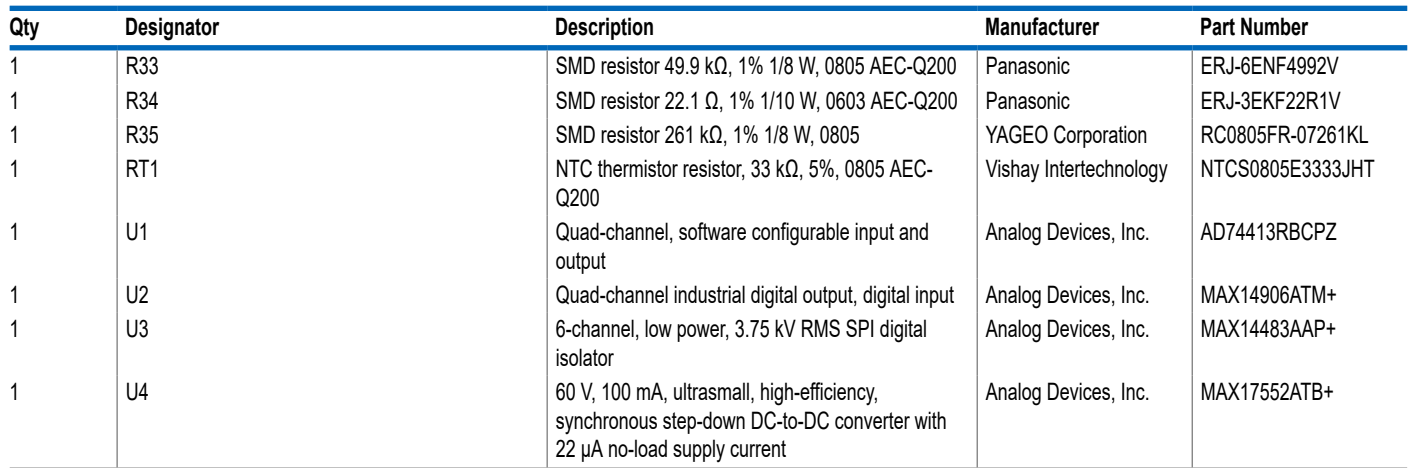

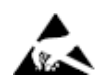

#### **ESD Caution**

**ESD (electrostatic discharge) sensitive device**. Charged devices and circuit boards can discharge without detection. Although this product features patented or proprietary protection circuitry, damage may occur on devices subjected to high energy ESD. Therefore, proper ESD precautions should be taken to avoid performance degradation or loss of functionality.

#### **Legal Terms and Conditions**

By using the evaluation board discussed herein (together with any tools, components documentation or support materials, the "Evaluation Board"), you are agreeing to be bound by the terms and conditions set forth below ("Agreement") unless you have purchased the Evaluation Board, in which case the Analog Devices Standard Terms and Conditions of Sale shall govern. Do not use the Evaluation Board until you have read and agreed to the Agreement. Your use of the Evaluation Board shall signify your acceptance of the Agreement. This Agreement is made by and between you<br>("Customer") and Analog Devices, temporary, non-exclusive, non-sublicensable, non-transferable license to use the Evaluation Board FOR EVALUATION PURPOSES ONLY. Customer understands and agrees that the Evaluation Board is provided for the sole and exclusive purpose referenced above, and agrees not to use the Evaluation Board for any other purpose. Furthermore, the license granted is expressly made subject to the following additional limitations: Customer shall not (i) rent, lease, display, sell, transfer, assign, sublicense, or distribute the Evaluation Board; and (ii) permit any Third Party to access the Evaluation Board. As used herein, the term "Third Party" includes any entity other than ADI, Customer, their employees, affiliates and in-house consultants. The Evaluation Board is NOT sold to Customer; all rights not expressly granted herein, including ownership of the Evaluation Board, are reserved by ADI. CONFIDENTIALITY. This Agreement and the Evaluation Board shall all be considered the confidential and proprietary information of ADI. Customer may not disclose or transfer any portion of the Evaluation Board to any other party for any reason. Upon discontinuation of use of the Evaluation Board or termination of this Agreement, Customer agrees to promptly return the Evaluation Board to ADI. ADDITIONAL RESTRICTIONS. Customer may not disassemble,<br>decompile or reverse engineer chips on but not limited to soldering or any other activity that affects the material content of the Evaluation Board. Modifications to the Evaluation Board must comply with applicable law, including but<br>not limited to the RoHS Dir KIND WITH RESPECT TO IT. ADI SPECIFICALLY DISCLAIMS ANY REPRESENTATIONS, ENDORSEMENTS, GUARANTEES, OR WARRANTIES, EXPRESS OR IMPLIED, RELATED TO THE EVALUATION BOARD INCLUDING, BUT NOT LIMITED TO, THE IMPLIED WARRANTY OF MERCHANTABILITY, TITLE, FITNESS FOR A PARTICULAR PURPOSE OR NONINFRINGEMENT OF INTELLECTUAL PROPERTY RIGHTS. IN NO EVENT WILL ADI AND ITS LICENSORS BE LIABLE FOR ANY INCIDENTAL, SPECIAL, INDIRECT, OR CONSEQUENTIAL DAMAGES RESULTING FROM CUSTOMER'S POSSESSION OR USE OF THE EVALUATION BOARD, INCLUDING BUT NOT LIMITED TO LOST PROFITS, DELAY COSTS, LABOR COSTS OR LOSS OF GOODWILL. ADI'S TOTAL LIABILITY FROM ANY AND ALL CAUSES SHALL BE LIMITED TO THE AMOUNT OF ONE HUNDRED US DOLLARS (\$100.00). EXPORT. Customer agrees that it will not directly or indirectly export the Evaluation Board to another country, and that it will comply with all applicable United States federal laws and regulations relating to exports. GOVERNING LAW. This Agreement shall be governed by and construed in accordance with the substantive laws of the Commonwealth of Massachusetts (excluding conflict of law rules). Any legal action regarding this Agreement will be heard in the state or federal courts having jurisdiction in Suffolk County, Massachusetts, and Customer hereby submits to the personal jurisdiction and venue of such courts. The United Nations<br>Convention on Contracts fo

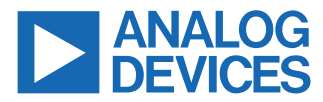

©2023 Analog Devices, Inc. All rights reserved. Trademarks and registered trademarks are the property of their respective owners. One Analog Way, Wilmington, MA 01887-2356, U.S.A.